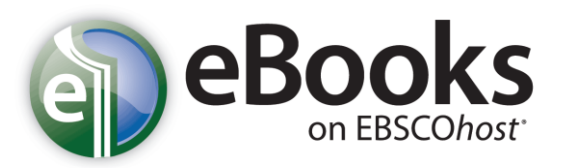

# *Help Sheet*

# **Downloading eBooks – To a Computer or Laptop**

If your library offers eBook download capabilities, you may choose to download an eBook to your computer and read it offline at a later time. Adobe® Digital Editions 1.7.1 or higher is required for offline viewing. This free software can be downloaded fro[m http://www.adobe.com/products/digitaleditions.](http://www.adobe.com/products/digitaleditions/)

#### **To download an eBook:**

1. Click the **Download (Offline)** link for the eBook you would like to download.

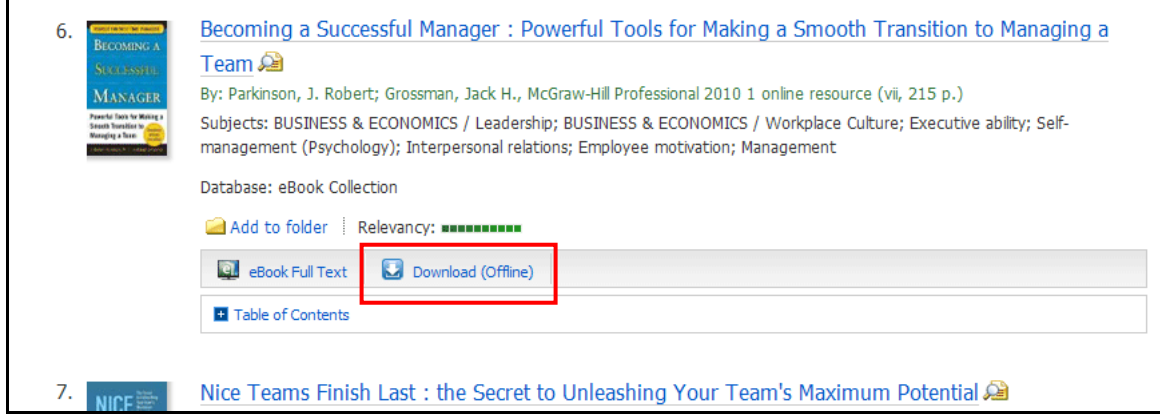

2. Select a **Checkout period** from the drop-down menu and click the **Checkout & Download** button.

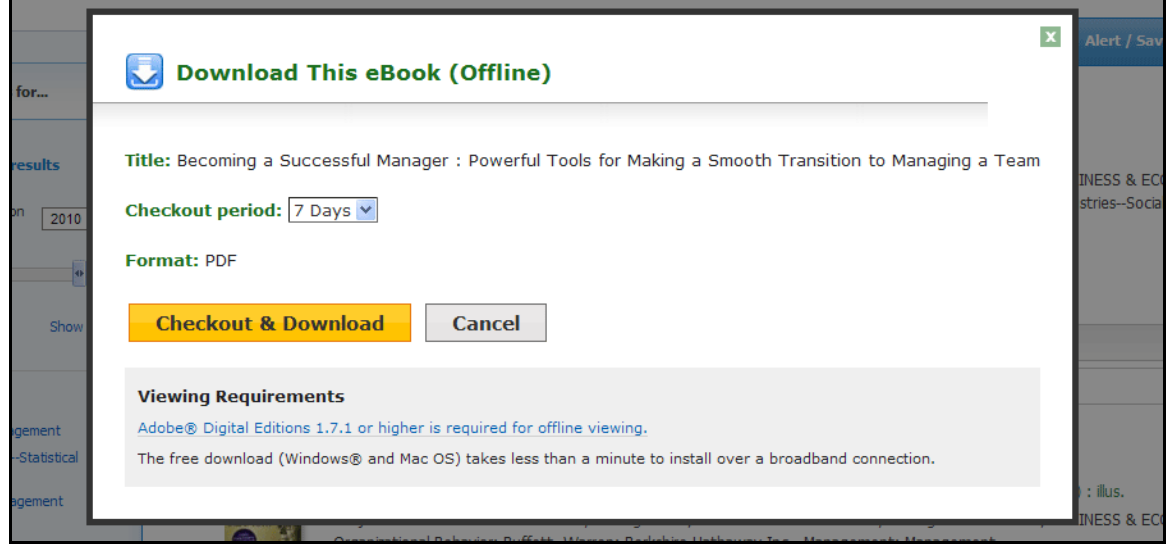

Find tutorials, FAQs, help sheets, user guides, and more at http://support.ebsco.com.

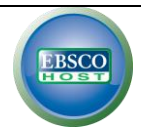

- 3. The eBook is added to the Checkout area of the folder, accessible from the upper-right corner of the EBSCO*host* interface. If you are not logged into your My EBSCO*host* folder, you are prompted to do so.
- 4. Select **Open with** or **Save File** from the resulting dialog box.

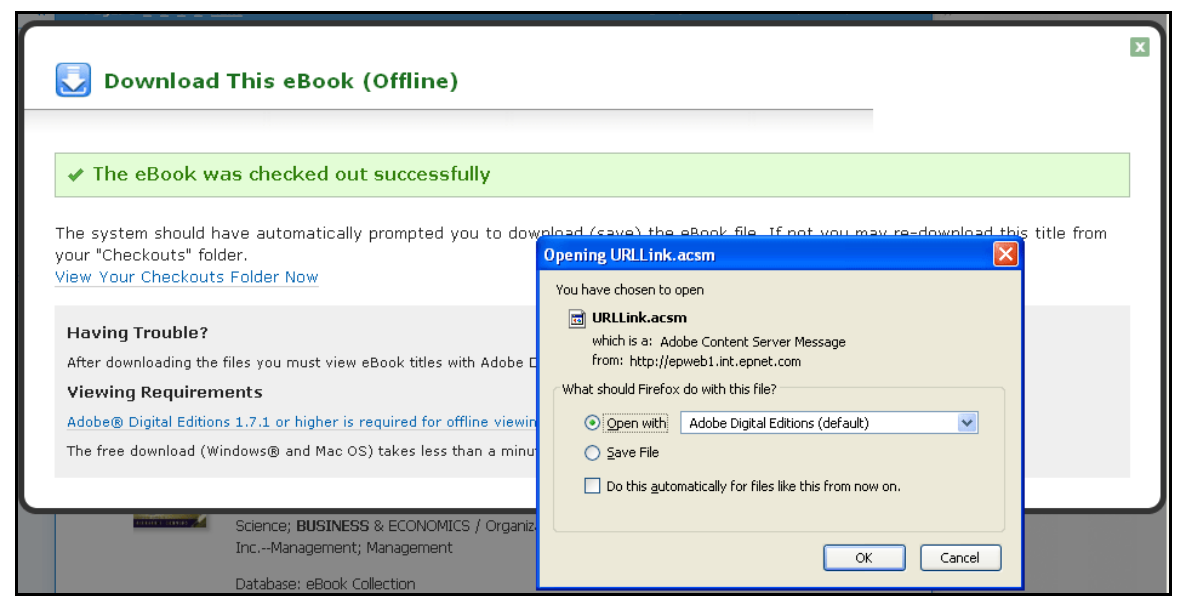

If you select **Open with**, your eBook is opened with Adobe® Digital Editions. If you select **Save file**, the eBook is saved to your computer and can be opened with Adobe® Digital Editions at a later time.

5. When a downloaded eBook is opened, it is displayed in Adobe® Digital Editions

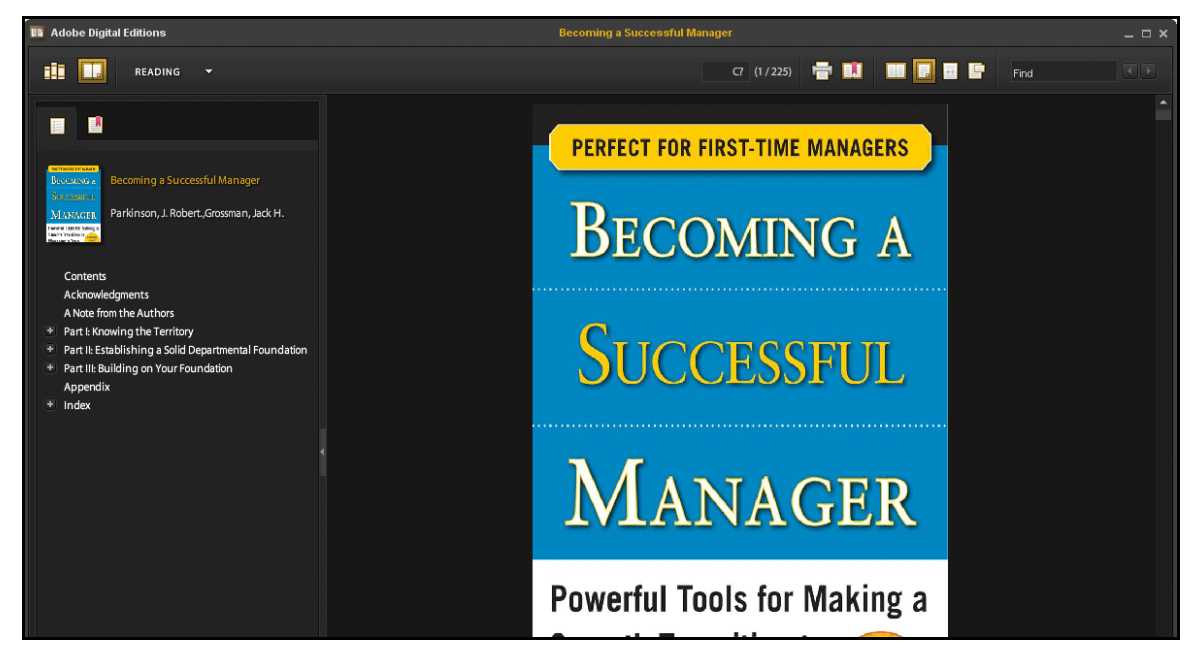

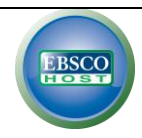

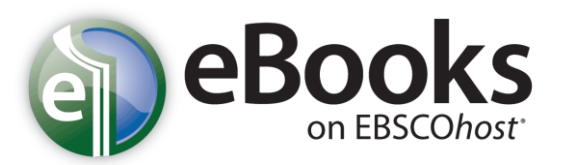

# *Help Sheet*

# **Transferring Downloaded eBooks to a Portable Device**

If you have downloaded an eBook into your computer for reading in "Offline" mode via Adobe Digital Editions, you may transfer it to a supported eReader device.

#### **Before transferring an eBook, you will need the following:**

- 6. A Portable eReader supported for eBooks on EBSCO*host* a list of supported devices is available at: <http://www.adobe.com/products/digitaleditions/devices>
- 7. Adobe Digital Editions installed on the computer<http://www.adobe.com/products/digitaleditions/#fp>
- 8. A Valid AdobeID This may be created for free on following address: [https://www.adobe.com/cfusion/membership/index.cfm?nf=1&nl=1&loc=en\\_us](https://www.adobe.com/cfusion/membership/index.cfm?nf=1&nl=1&loc=en_us)

### **To transfer an eBook from Adobe Digital Editions to your portable device:**

- 1. Open your downloaded eBook in Adobe Digital Editions. If you have not authorized Adobe Digital Editions with your Adobe ID on this computer, you will need to complete that step first. You will be prompted to enter your Adobe ID and Password the first time you try to open an eBook with Digital Editions on your computer.
- 2. Connect your portable device to your computer with a USB cable.
- 3. Turn on the eReader. If the reader offers an option to Recharge or Connect to the computer, choose the "Connect" option.
- 4. Open Adobe Digital Editions it automatically detects the presence of your device and offers to authorize it with your Adobe ID.

Just as the Adobe Digital Editions software must be authorized with your Adobe ID, the portable device must also be authorized to be able to transfer protected content to and from the device.

5. Click **Authorize Device** in the resulting window (at right).

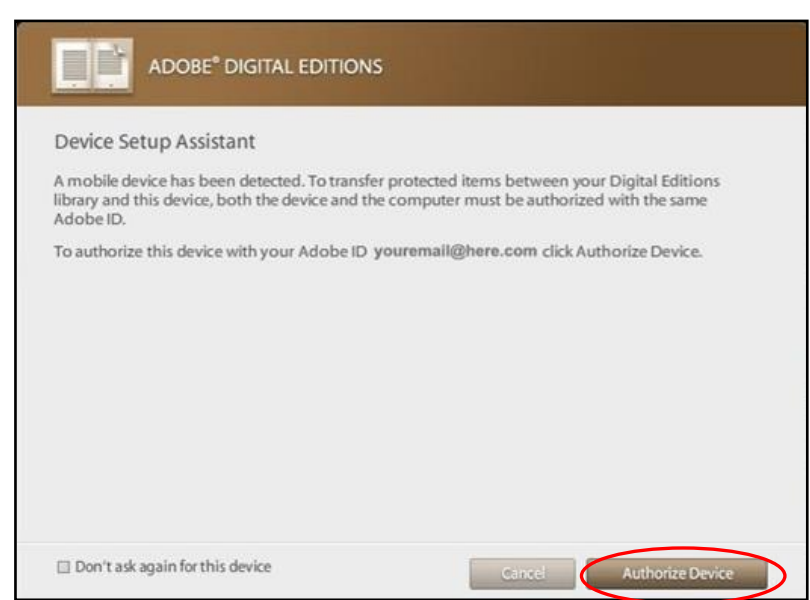

Find tutorials, FAQs, help sheets, user guides, and more at http://support.ebsco.com.

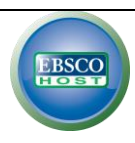

6. Click **Finished** after your device is authorized.

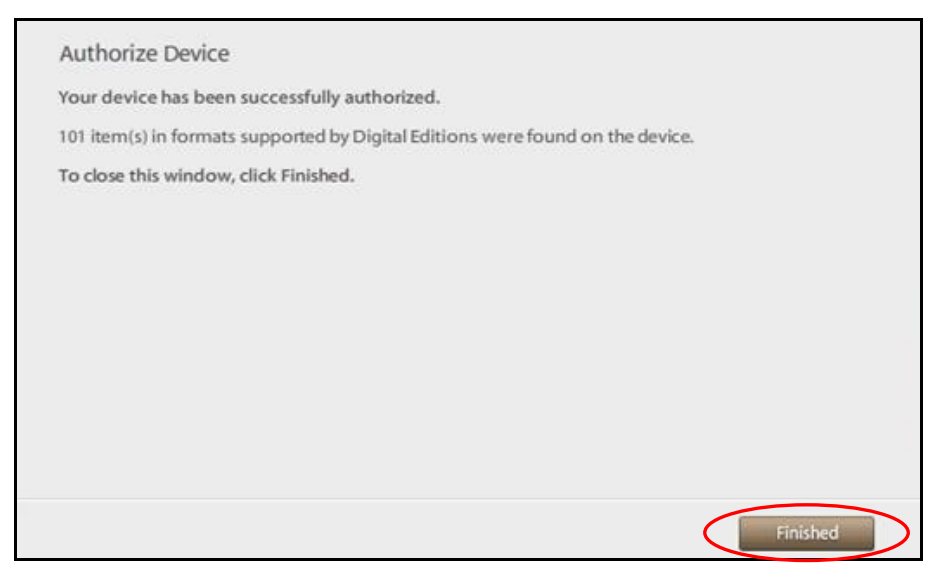

7. After authorization, the device appears as a new bookshelf in your library. Transfer items to and from the device bookshelf by clicking on the book title, then dragging and dropping the title into the device bookshelf.

**Note:** Do not disconnect the device while you are in the process of transferring a title to the device.

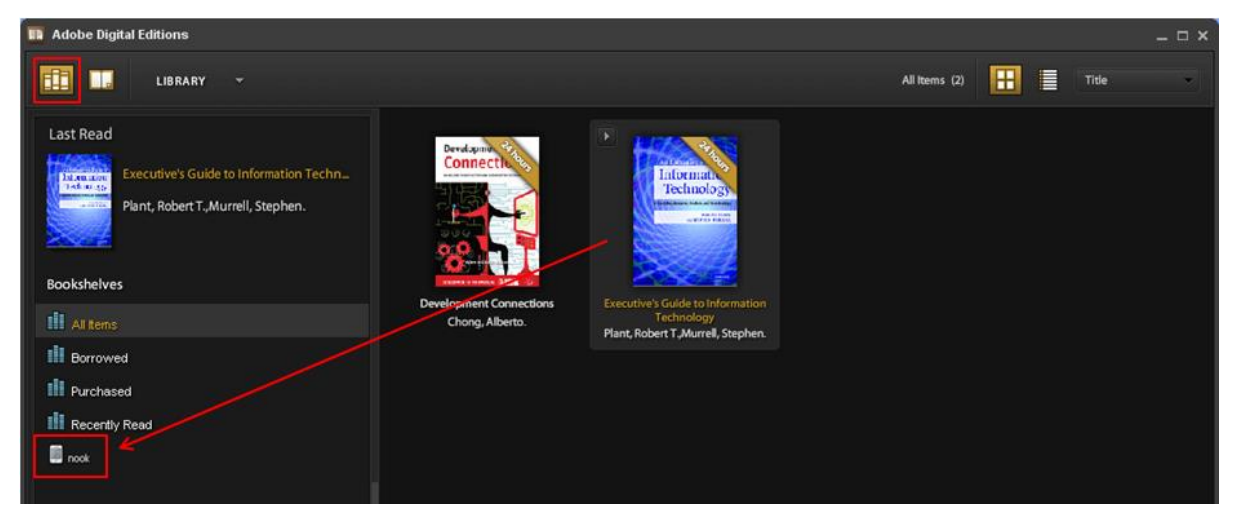

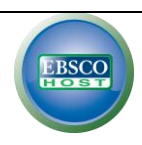

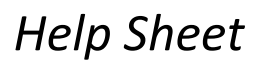

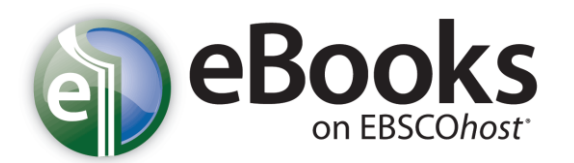

# **Downloading eBooks – Directly to an Android Tablet/Kindle Fire**

*Required:*

- *An Internet connection*
- *Bluefire Reader App (Free -* <http://www.bluefirereader.com/white-label-apps.html> or <http://tinyurl.com/kindlebluefire>*)*
- An Adobe Digital Editions ID. (Create at [https://www.adobe.com/cfusion/membership/index.cfm?nf=1&nl=1&loc=en\\_us](https://www.adobe.com/cfusion/membership/index.cfm?nf=1&nl=1&loc=en_us))

## **Authorize Bluefire App with your Adobe ID:**

- 1. Open the Bluefire app from your applications menu.
- 2. Enter your Adobe ID and password in the fields provided.
- 3. Tap **Authorize**.

### **Locate an eBook using your browser:**

1. Use the browser on your tablet to access eBooks on EBSCO*host*. Locate an eBook you would like to read.

## **Download your eBook:**

- 1. Click the **Download (Offline)** link for the eBook you have chosen.
- 2. If you are not logged into your My EBSCOhost folder, you will be prompted to do so.
- 3. Select a **Checkout period** from the drop-down menu and click the **Checkout & Download** button.
- 4. The eBook will be added to the **Checkouts** area of the folder.
- 5. When prompted, **tap** to open the eBook with the Bluefire app.
- 6. Select **Read Now** to open your eBook and begin reading.

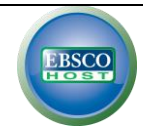

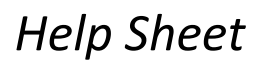

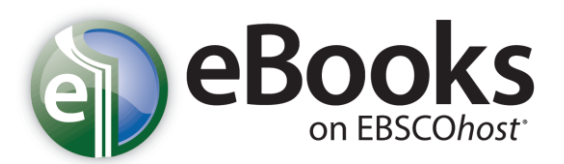

# **Downloading eBooks – Directly to an Apple iPad**

*Required:*

- *• OS 3.2 or higher*
- *• An Internet connection*
- *Bluefire Reader App (Free -* <http://www.bluefirereader.com/white-label-apps.html>*)*
- An Adobe Digital Editions ID. (Create at [https://www.adobe.com/cfusion/membership/index.cfm?nf=1&nl=1&loc=en\\_us](https://www.adobe.com/cfusion/membership/index.cfm?nf=1&nl=1&loc=en_us))

## **Authorize Bluefire App with your Adobe ID:**

- 1. Open the Bluefire app from your applications menu.
- 2. Enter your Adobe ID and password in the fields provided.
- 3. Tap **Authorize**.

## **Locate an eBook using your browser:**

1. Use the Safari browser on your iPad to access eBooks on EBSCO*host* to locate an eBook you would like to read.

### **Download your eBook:**

- 1. Click the **Download (Offline)** link for the eBook you have chosen.
- 2. If you are not logged into your My EBSCOhost folder, you will be prompted to do so.
- 3. Select a **Checkout period** from the drop-down menu and click the **Checkout & Download** button.
- 4. The eBook will be added to the **Checkouts** area of the folder.
- 5. When prompted, **tap** to open the eBook with the Bluefire app.
- 6. Select **Read Now** to open your eBook and begin reading.

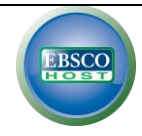